Wykorzystamy teraz piłkę narysowaną wcześniej. Umieszczając tekst na tle piłki oraz otaczając ją z zewnątrz napisem utworzymy bardzo eleganckie logo. W trakcie będziemy doskonalić umiejętności posługiwania się takimi narzędziami jak Wskaźnik, **Kształt, Powiększenie** oraz Tekst.

- Witamy w programie CorelDRAW  $\overline{\mathbf{x}}$ Nowy rysunek Ostatnio otwarty Otwárz rysunek 遮 Nowości **Szablon** Samouczek Otwórz istniejący plik. **Designer.com** V Pokaz ten ekran powitalny przy uruchamianiu
- 1. Otwórz program **CorelDRAW** i kliknij na **Otwórz rysunek.**

2. Znajdź folder, oznacz plik z piłką narysowaną przez Ciebie na poprzedniej lekcji, zaznacz pole **Podgląd**, aby upewnić się, e jest to właciwy rysunek a nastpnie kliknij **Otwórz.**

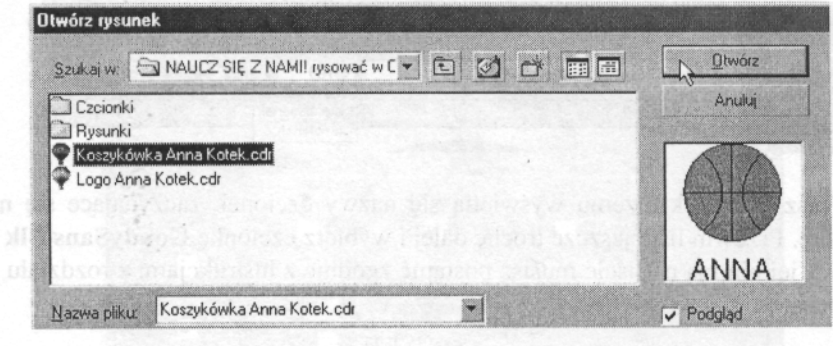

3. Wybierz **Powiększ** i obwiedź piłkę, aby ją powiększyć.

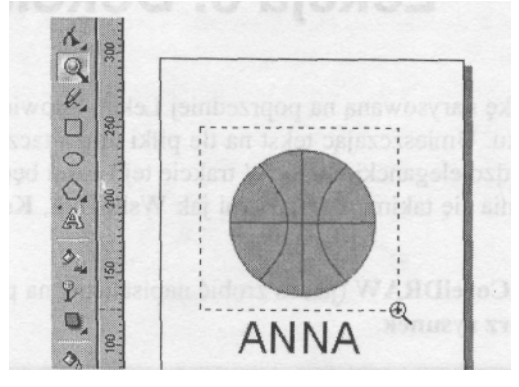

- 4. Wybierz Tekst i kliknij w samym środku piłki
- 6. Wciśnij strzałkę przy okienku Listy czcionek, aby rozwinąć ich

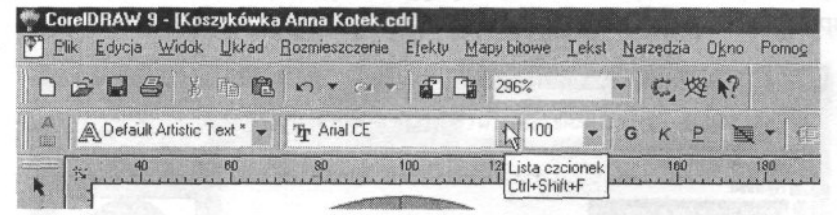

listę. Wpisz **IBA** (to angielski skrót oznaczający Międzynarodową Organizację Piłki Koszykowej)

5. Wybierz napis **IBA** dwukrotnie na nim klikając. Powiększ jego rozmiar wpisując liczbę 100 w okienku **Rozmiar czcionki** i potwierdź decyzję naciskając **Enter.** 

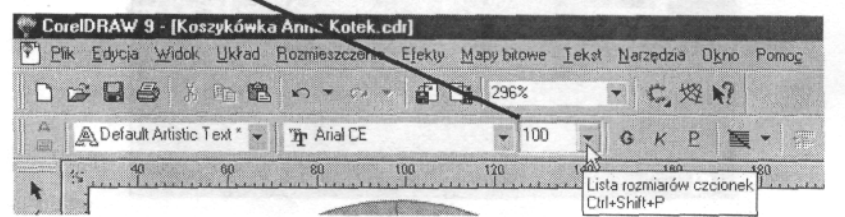

7. Wpisz G, dzięki czemu wyświetlą się nazwy czcionek zaczynające się na tę literę. Przewiń listę jeszcze trochę dalej i wybierz czcionkę **GoudySans Blk BT.** Jeśli jej nie ma wybierz dowolną inną.

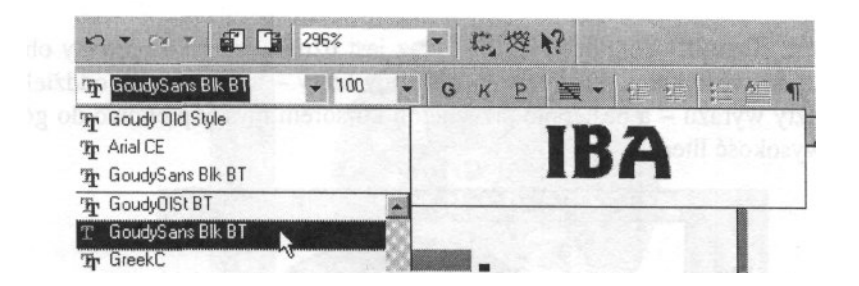

- 8. Tekst został już wcześniej oznaczony, musisz jeszcze oznaczyć samą piłkę. Aby to zrobić wybierz **Wskaźnik** i kliknąć na obszarze piłki przy wciśniętym klawiszu Shift. Teraz oba obiekty są wybrane.
- 9. Aby mieć pewność, że napis znajduje się dokładnie pośrodku okrgu wcinij przycisk **Wyrównanie** na pasku **Właciwoci.**

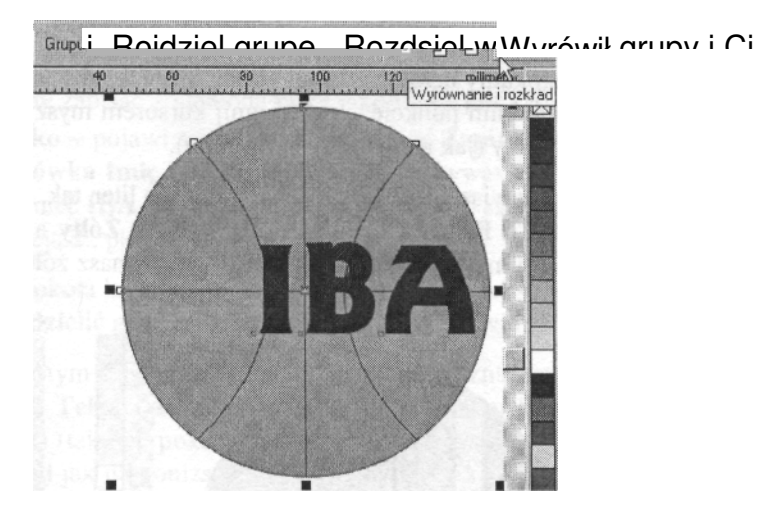

10. W wywietlonym okienku dialogowym **Wyrównanie i Rozkład** oznacz klikniciem pole **Do rodka** dla wyrównania pionowego i poziomego, a nastpnie kliknij **OK.**

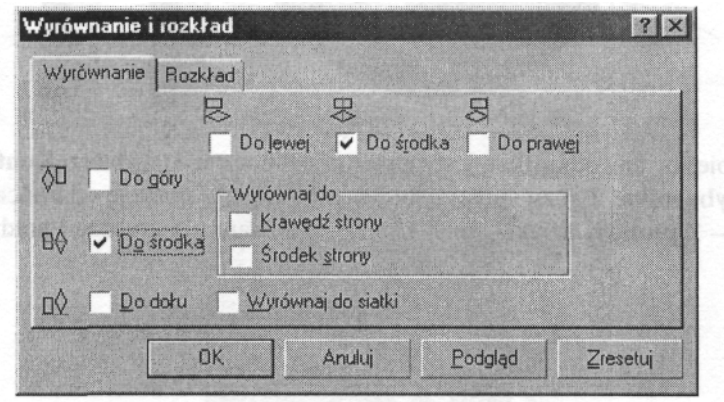

11. Wybierz Kształt i kliknij literkę I - teraz jest oznaczona jako odrębny obiekt. Kliknij na prostokątny uchwyt z lewej strony litery - w ten sposób oddzielisz I od reszty wyrazu - a następnie przeciągnij kursorem myszy pionowo do góry o całą wysokość litery.

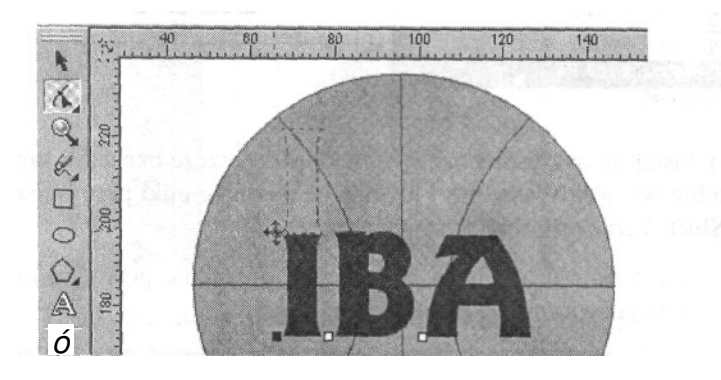

- 12. Kliknij na prostokątny uchwyt z lewej strony litery A, aby ją wybrać i - podobnie jak w poprzednim punkcie - przeciągnij kursorem myszy pionowo w dół o całą wysokość litery (jak na poniższym rysunku).
- 13. Przytrzymując klawisz Shift klikąj lewe uchwyty liter tak, aby wszystkie trzy były oznaczone. Z **Palety CorelDRAWD** wybierz **ółty** a potem kliknij prawym przyciskiem myszy na kolor **Niebieski** otrzymasz żółte litery z niebieską obwódką.

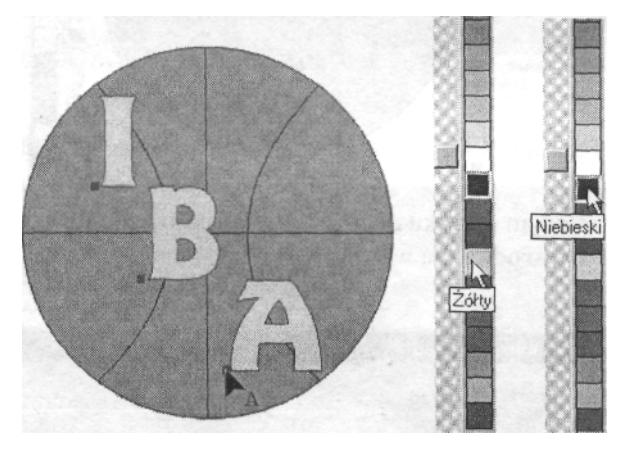

**14.** Niebieska obwódka liter jest prawie niewidoczna wybierz Kontur z paska Przybornika. Z rozwiniętej listy wybierz czwartą pozycję od końca, tzn. **Kontur - 2 punkty,** dzięki czemu kontury liter staną się grubsze i bardziej wyraziste.

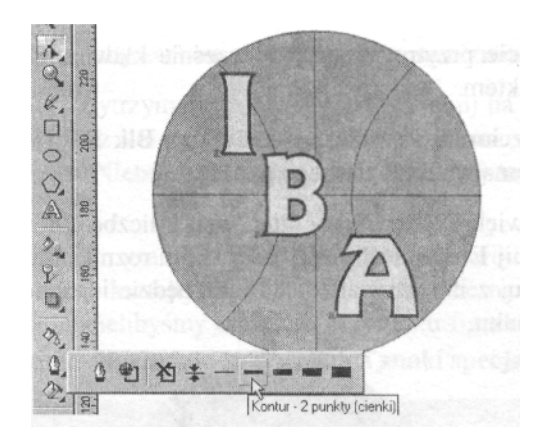

15. Wybierz Wskaźnik i kliknij na piłkę.

1 O. Wybierz Kontur i z rozwiniętej listy ponownie wybierz **Kontur - 2 punkty, krawedź piłki również stała się grubsza.** 

- 17. Dobrze byłoby zapisać zmienioną piłkę jako nowy plik. Wybierz polecenie **Plik >Zapisz jako** - pojawi się okienko dialogowe **Zapisz.** Zmień nazwę pliku na **IBA Koszykówka Imię** Nazwisko, tzn., jeśli nazywasz się Anna Kotek, nazwa powinna **brzmieć IBA Koszykówka Anna Kotek.** Następnie kliknij na przycisk **Zapisz.**
- 1 8. Za chwilę dookoła krawędzi piłki wpiszemy pewien tekst, aby się nam to udało, musimy **Rozdzielić grupę** - kliknij w ikonę o tej nazwie na pasku **Właciwoci.**
- 19. Kliknij na pustym fragmencie ekranu, aby usunąć oznaczenie wszystkich obiektów. Wybierz Tekst i kliknij na środkowym górnym fragmencie zewnętrznej krawędzi piłki (tak, jak pokazano na powyższym rysunku). Upewnij się, że kursor ma wygląd jak na poniższym rysunku, tzn. literki A podkreślonej wężykiem (Dopasuj tekst do ścieżki) i napisz: **INTERNATIONAL,** dwie spacje, **BASKETBALL,** dwie spacja, **ASSOCIATION,** dwie spacje. Napisany tekst powinien zakręcać wokół krawędzi piłki.

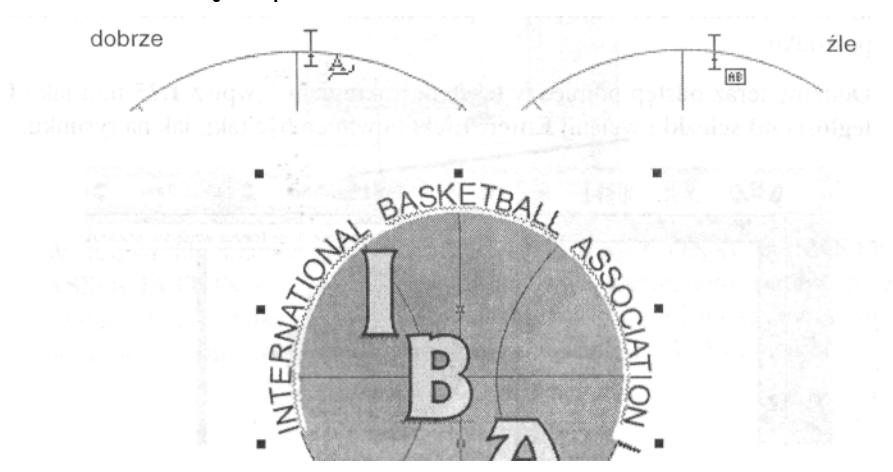

20. Kliknij na tekście przytrzymując jednocześnie klawisz Ctrl tekst stanie sie wybranym obiektem.

21. Kliknij liste **Czcionka** i wybierz **GoudySans Blk BT** (jeśli nie będzie jej na liście wybierz inną według własnego uznania).

22. Aby nieco powiększyć wymiary liter wpisz liczbę 38 w okienku **Rozmiar czcionki** i kliknij **Enter.** Jeśli napis przy takim rozmiarze nie wygląda najlepiej poeksperymentuj z innymi wartościami, aż będzie idealnie przypominał ten na poniszym rysunku.

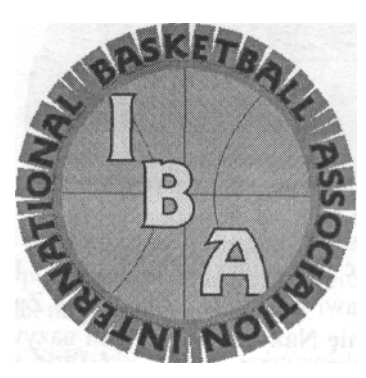

23. Kliknij ikone Zapisz, aby zachować dokonane zmiany.

**24.** Wybierz **Wskanik** i kliknij na pustym fragmencie ekranu, aby usunąć oznaczenie wszystkich obiektów. Następnie kliknij na napisie **INTERNATIONAL BASKETBALL ASSOCIATION,** aby został wybrany.

25. *Zwróć* uwagę, że wyraz **INTERNATIONAL** znajduje się z lewej strony piłki. Bedziemy chcieli obrócić cały napis tak, aby ten wyraz znalazł się pośrodku na górze. Kliknij ikonę **Pozycja tekstu na ścieżce względem obiektu** na pasku **Właściwości** i wybierz pozycję prawe pionowe **abc** (jak na poniszym rysunku).

26. Wyraz **INTERNATIONAL** nadal nie jest wyśrodkowany, więc klikaj **w strzałki obok okienka <b>Przesunięcie w poziomie,** aż zostanie umieszczony idealnie pośrodku.

**27.** Dodamy teraz odstep pomiedzy tekstem i okregiem - wpisz **1,25** mm jako **Odległości od ścieżki** i wciśnij **Enter.** Efekt powinien być taki, jak na rysunku.

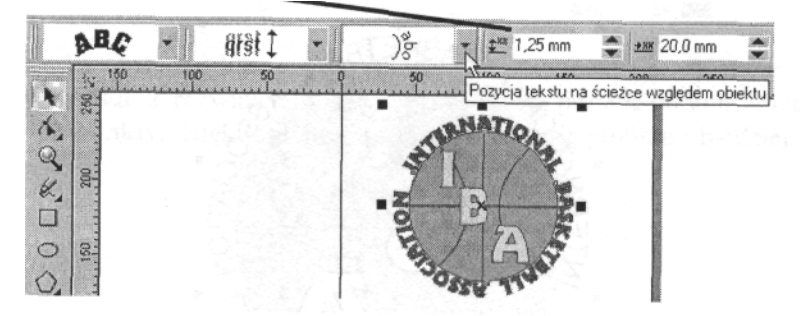

28. Kliknij ikonę Zapisz, aby zachować ostatnio dokonane zmiany